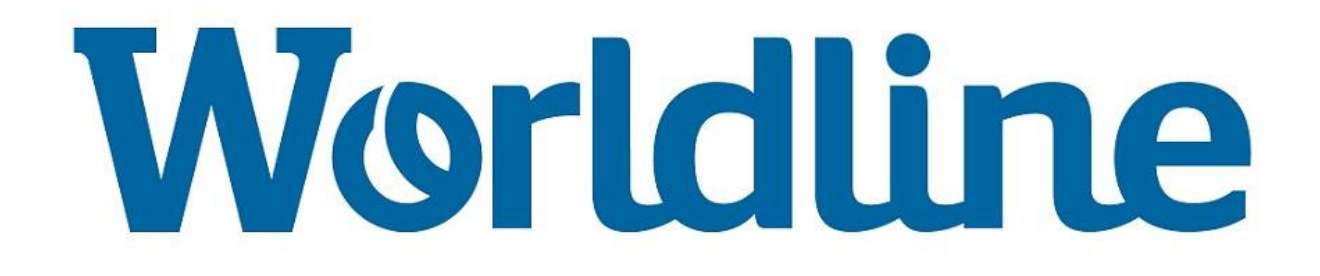

# **Instructie 19.014**

**Versie 1 – TS13**

# **YOMOVA PORTABLE SIM-KAART PLAATSEN**

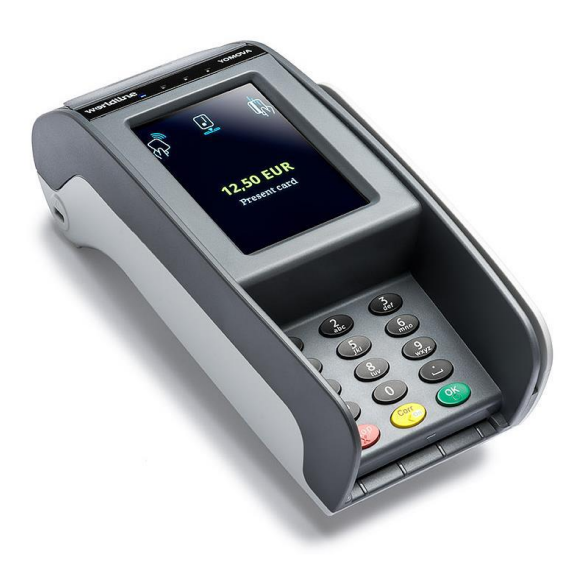

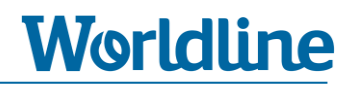

# **Inhoudsopgave**

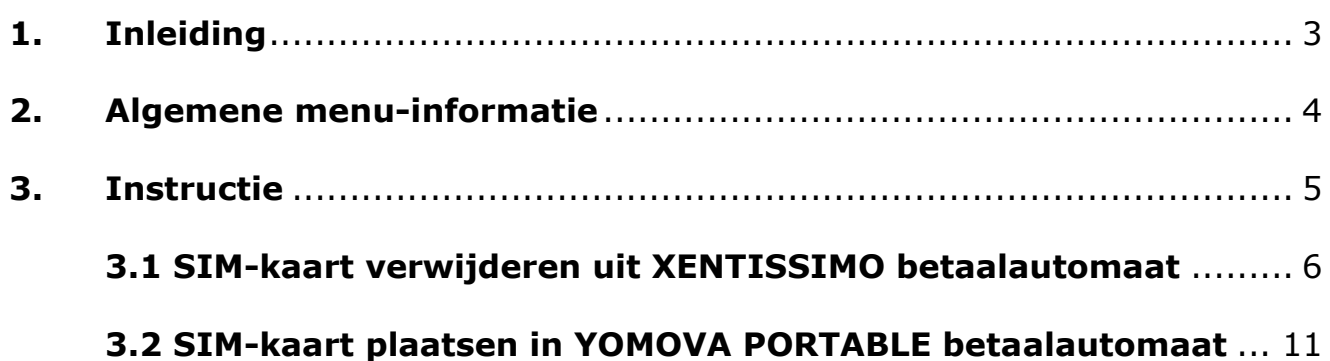

# **1. Inleiding**

Om een **YOMOVA PORTABLE** betaalautomaat te laten communiceren via het GPRS netwerk, dan dient u een actieve GPRS SIM-kaart te plaatsen. Deze instructie beschrijft de stappen die nodig zijn om een **GPRS SIM-kaart** te plaatsen in een YOMOVA PORTABLE betaalautomaat. In deze instructie is ook een hoofdstuk meegenomen over hoe u een SIM-kaart verwijderd uit een van de andere betaalautomaten van Worldline. Heeft u een losse SIM-kaart, dan kunt u dit hoofdstuk overslaan.

Lees voordat u begint de instructie op uw gemak door.

# **Technische ondersteuning**

Heeft u vragen over één of meerdere stappen dan kunt u contact opnemen met onze Technische Helpdesk via onderstaand telefoonnummer en op genoemde tijden.

## **Helpdesk**

### **0900 – 22 65 797**

maandag t/m vrijdag van 08.00 tot 20.00 uur

zaterdag en zondag van 08.30 tot 17.00 uur

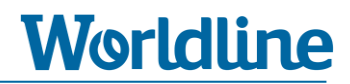

# **2. Algemene menu-informatie**

Om een betaalautomaat te voorzien van een GPRS SIM-kaart dient u naast het plaatsen van een SIM-kaart enkele GPRS-instellingen in het menu van de nieuwe betaalautomaat te wijzigen. Om de juiste menukeuze te selecteren, moet u door het menu navigeren. Hoe u dit doet, leest u hieronder.

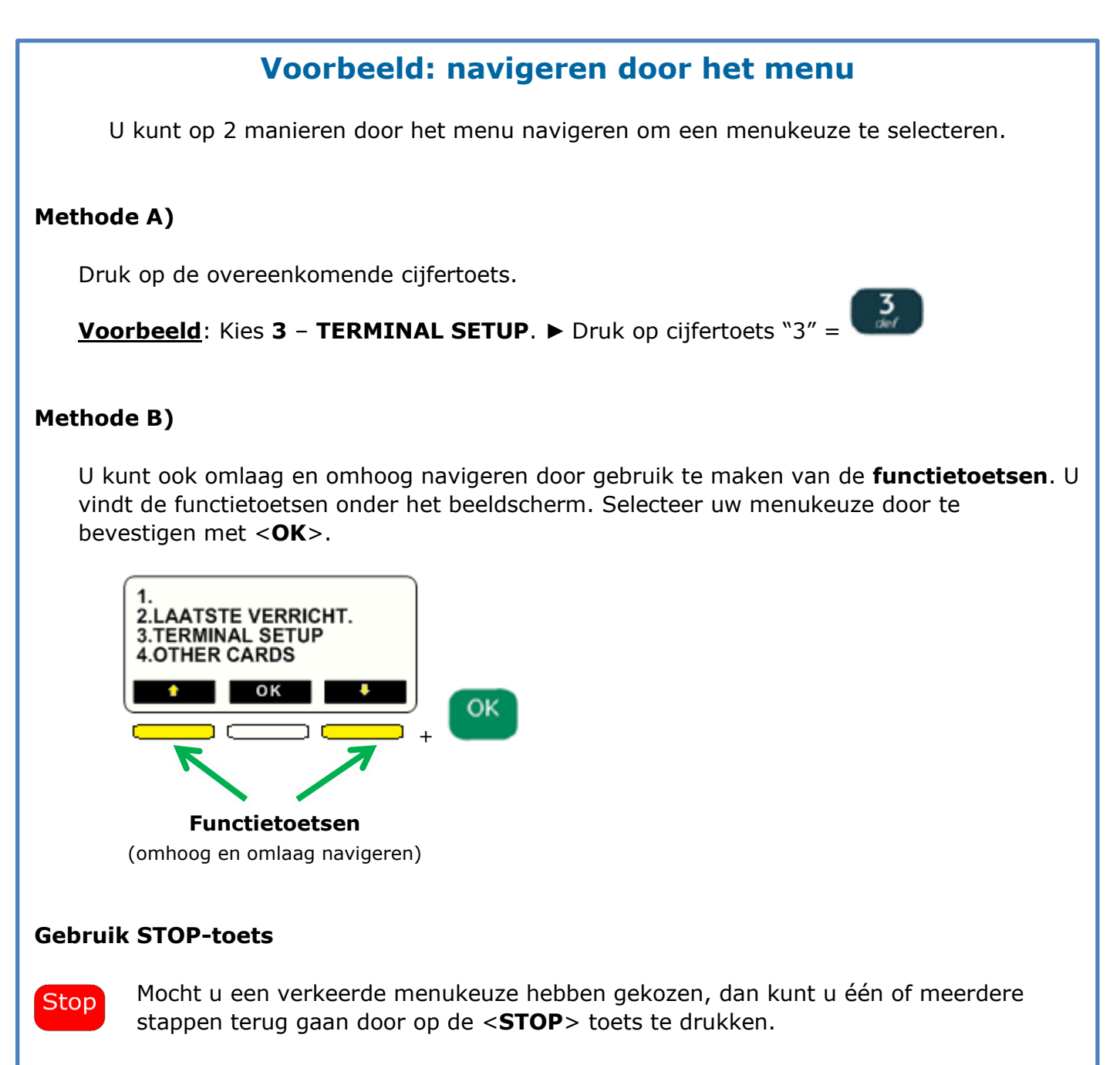

# **3. Instructie**

## **Welke hoofdstukken zijn voor u van toepassing?**

Heeft u een XENTISSIMO betaalautomaat met SIM-kaart en wilt u deze SIM-kaart overzetten naar de YOMOVA PORTABLE, dan staat in de hoofdstuk 3.1 beschreven hoe u deze kunt verwijderen.

In hoofdstuk 3.2. leest u hoe u een GPRS SIM-kaart plaatst en activeert op een YOMOVA PORTABLE. Heeft u een losse GPRS SIM-kaart, dan kunt u direct door naar hoofdstuk 3.2.

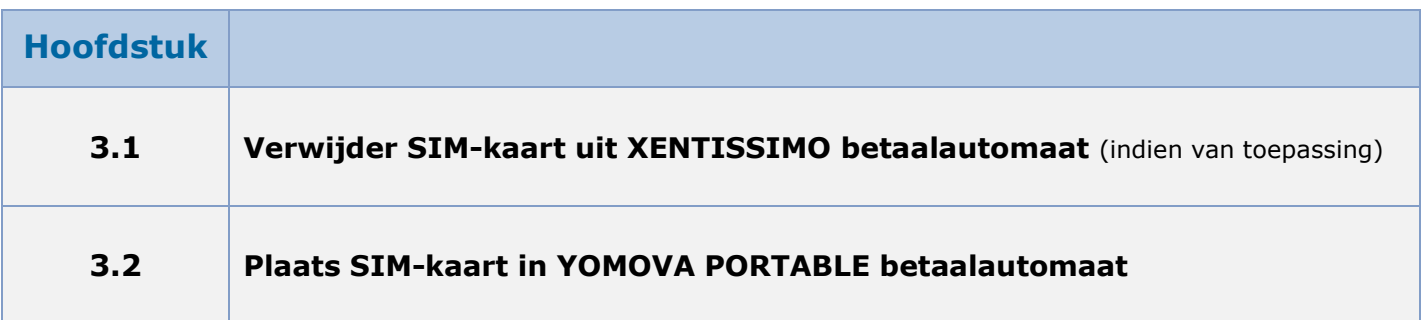

## **Noot**

Wegens verschillende software-versies kunnen de benamingen van de menu-opties enigszins afwijken ten opzichte wat in dit document staat beschreven. Dit kunt u negeren. Kies altijd de overeenkomende cijfertoets.

# **3.1 Verwijder SIM-kaart uit XENTISSIMO**

Dit hoofdstuk is alleen van toepassing als u een SIM-kaart wilt overzetten van een XENTISSIMO naar een YOMOVA PORTABLE betaalautomaat. Heeft u een losse SIM-kaart dan kunt u direct door naar hoofdstuk 3.2.

#### **Dit hoofdstuk bestaat uit 3 stappen:**

- **Stap 1.** Draai de dagtotalen uit
- **Stap 2.** Controleer GPRS-instellingen
- **Stap 3.** Verwijder SIM-kaart uit XENTISSIMO
	- Stap 3.1 Verwijder deksel
	- Stap 3.2 Verwijder batterij
	- Stap 3.3 Verwijder SIM-Kaart
	- Stap 3.4 Plaats batterij en deksel terug

# **Stap 1. Draai de dagtotalen uit**

Wij adviseren u om voor het uitvoeren van deze wisselactie de dagtotalen van uw huidige XENTISSIMO betaalautomaat af te drukken. Dit kunt u doen op de bij u bekende wijze.

Hieronder staan de meest gehanteerde mogelijkheden om de (dag)totalen uit te draaien.

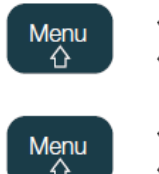

4. OTHER CARDS/BETAALKAARTEN **2. DAGVERRICHTINGEN**

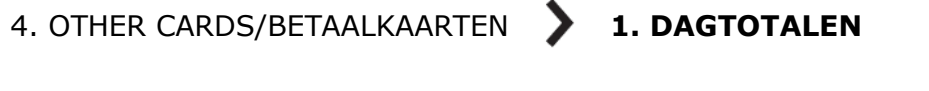

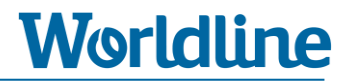

## **Stap 2. Controleer GPRS-instellingen**

Bij het plaatsen van de SIM-kaart in een andere betaalautomaat is het nodig op de GPRSgegevens zoals APN en indien van toepassing gebruikersnaam (username) en wachtwoord (password) op te voeren. Mocht u deze niet bij de hand hebben, dan kunt u deze via onderstaande instructie opvragen vanuit uw XENTISSIMO betaalautomaat.

Het wachtwoord staat hier (uit veiligheid) echter niet vermeldt. Aan de hand van APN en gebruikersnaam kunt u het wachtwoord navragen bij uw provider of de website van uw provider raadplegen.

1) Druk op de Menu toets van de XENTISSIMO.

#### **2)** Kies **3** – **TERMINAL SETUP/TERMINAL INSTELLEN**

**3)** Kies **10** – **VOLGENDE**. [Ga met de pijltoets naar beneden en druk op <OK> of druk direct

op cijfertoets "**0**"]

**4)** Kies **1** – **NETWERK TEST**

De betaalautomaat print nu een [Terminal Settings] bon uit.

- **5)** Noteer aan de hand van de bon (zie onderstaand voorbeeld) de;
	- **GPRS APN** en
	- **GPRS USERNAME** (indien aanwezig).

Is deze blanco dat maakt de SIM-kaart geen gebruik van een username (gebruikersnaam) en password (wachtwoord).

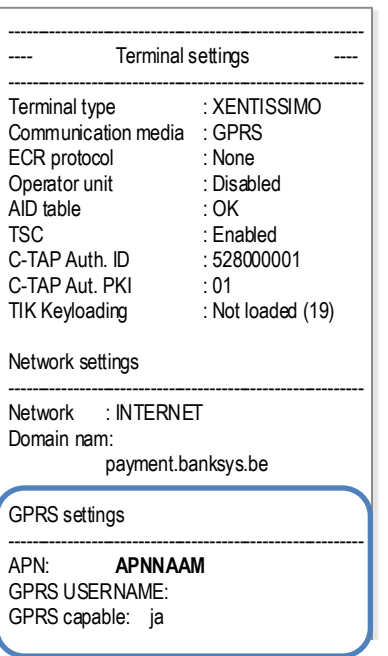

SSL settings

Voorbeeld [Terminal Settings] bon

# **Stap 3. Verwijder SIM-kaart uit XENTISSIMO**

In deze stap wordt beschreven hoe u de GPRS SIM-kaart uit de een XENTISSIMO betaalautomaat verwijderd.

## **Stap 3.1 Verwijder deksel**

**Zorg dat de automaat niet is aangesloten op het elektriciteitsnet**

- **1)** Zet de PIN-afschermer rechtop.
- **2)** Draai de betaalautomaat om.
- **3)** Druk met uw duim op de bovenkant van de batterijdeksel en schuif de deksel van de betaalautomaat af.

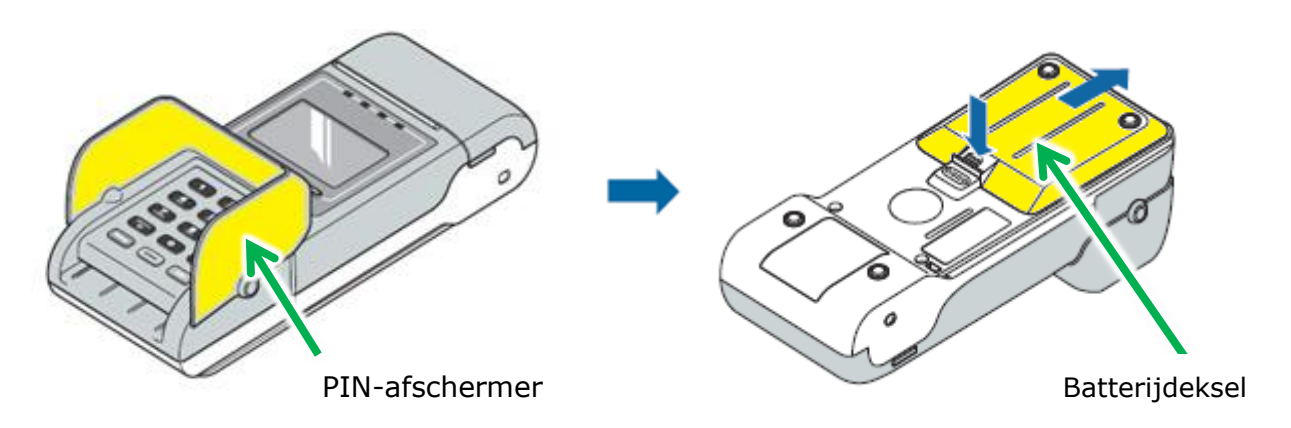

### **Stap 3.2 Verwijder batterij**

#### **Gebruik nooit een scherp voorwerp om de batterij te verwijderen**

- **1)** Plaats een muntstuk in de smalle opening aan de rechterkant van de batterij.
- **2)** Klik de batterij los door het muntstuk te kantelen zoals aangegeven op het etiket op de batterij.
- **3)** Neem de batterij uit de betaalautomaat.

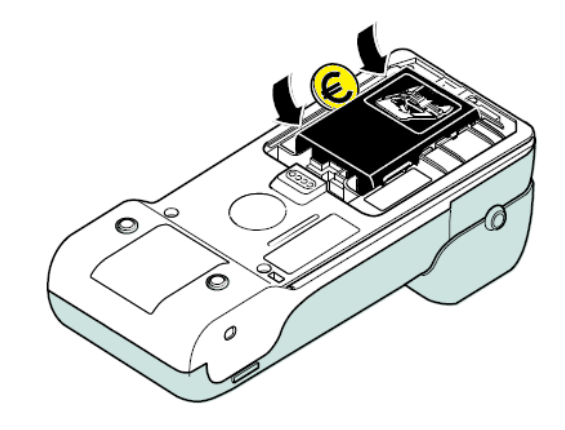

**Worldline** 

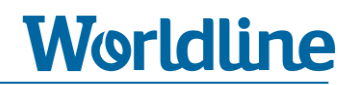

metalen beugel

### **Stap 3.3 Verwijder SIM-kaart uit SIM-houder**

Na het verwijderen van de batterij ziet u drie SIM-houders. In de bovenste SIM-houder (aan de linkerzijde aangeduid met de tekst "SIM") zit de SIM-kaart.

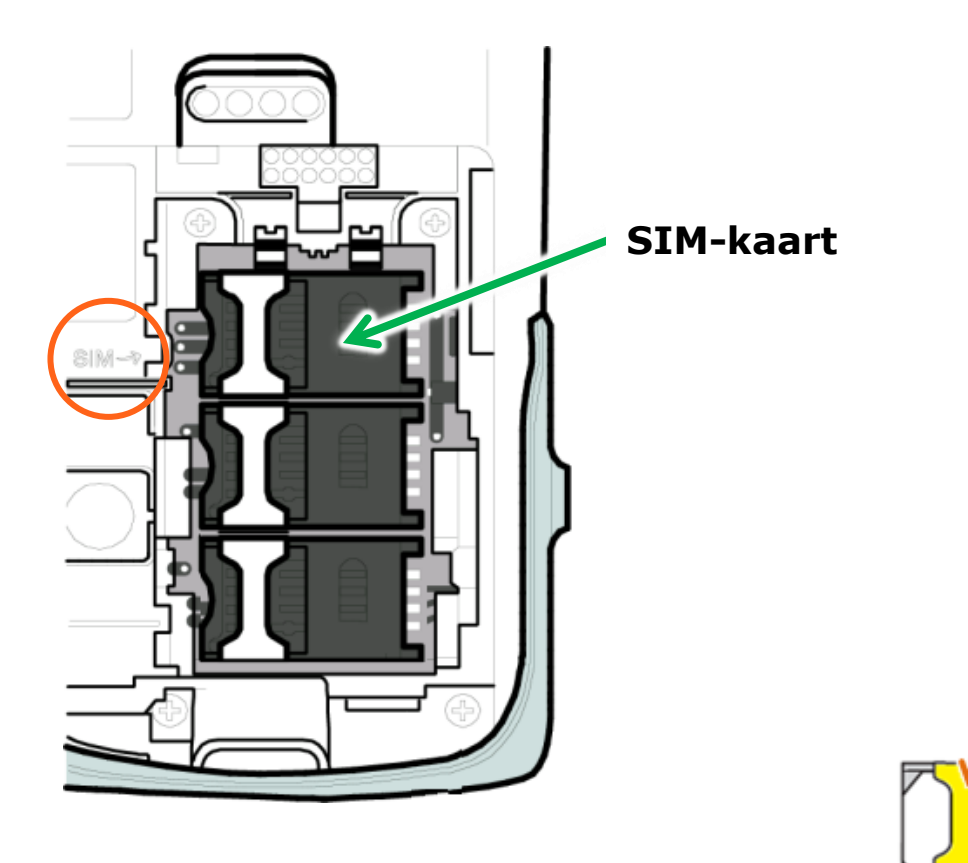

- **1)** Schuif de metalen beugel naar rechts tot u een klik hoort.
- **2)** U kunt nu de zwarte plastic SIM-houder voorzichtig openklappen. Het openklappen van de SIM-houder moet soepel verlopen, hiervoor dient u geen extra kracht te gebruiken.
- **3)** Schuif de SIM-kaart uit de SIM-houder.
- **4)** Sluit de SIM-houder.

# **Worldline**

### **Stap 3.4 Plaats batterij terug en sluit deksel**

**1)** Schuif de batterij in de houder en druk de batterij voorzichtig in de houder. Let hierbij op dat de sticker naar boven is gericht en de contactpunten naar voren zijn gericht (zie tekening rechts).

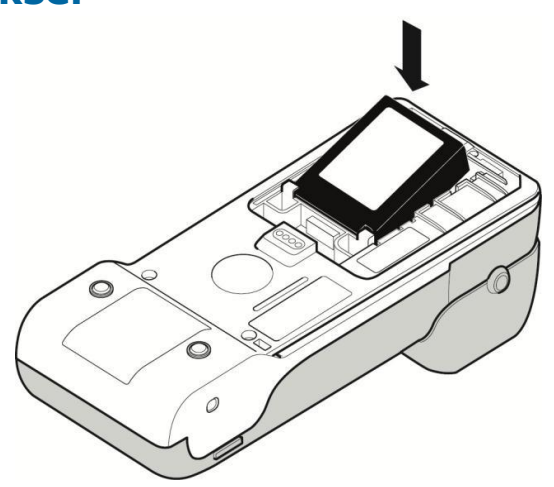

**2)** Plaats de deksel op de batterijhouder en schuif deze voorzichtig naar voren totdat u een klik hoort.

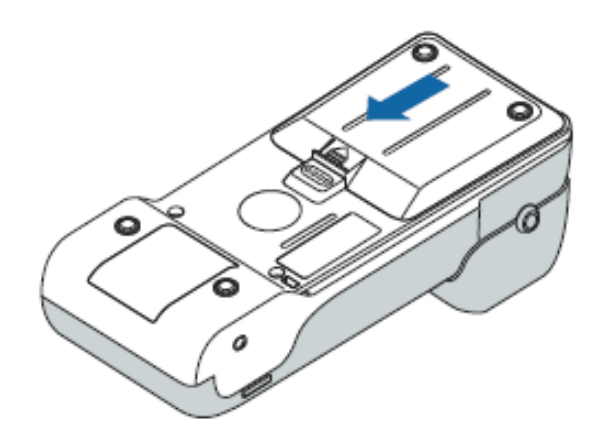

# **Worldline**

# **3.2 Plaats SIM-kaart in YOMOVA PORTABLE**

Dit hoofdstuk is beschrijft hoe u een losse GPRS SIM-kaart plaatst in een YOMOVA PORTABLE betaalautomaat.

#### **Dit hoofdstuk bestaat uit 4 stappen:**

- **Stap 1**. Plaats SIM-kaart in YOMOVA PORTABLE
	- Stap 1.1 Verwijder deksel
	- Stap 1.2 Verwijder batterij
	- Stap 1.3 Plaats SIM-kaart
	- Stap 1.4 Plaats batterij en deksel terug
- **Stap 2**. Opstarten betaalautomaat
- **Stap 3**. GPRS-instellingen opvoeren
	- Stap 3A. Opgevoerde GPRS-gegevens controleren
	- Stap 3B. GPRS-gegevens opvoeren
- **Stap 4**. Controleer verbinding

### **Voorbereiding**

Zorg ter voorbereiding dat u de APN en eventueel de username (gebruiksnaam) en passwoord (wachtwoord) van uw GPRS abonnement bij de hand heeft. Deze heeft u bij stap 3 nodig bij het opvoeren van de juiste GPRS-instellingen.

# **Stap 1 Plaats SIM-kaart in YOMOVA PORTABLE**

De SIM-houder bevindt zich aan de onderzijde van de betaalautomaat en onder de batterij. Om de SIM-kaart te plaatsen dient u eerst de deksel en batterij te verwijderen.

**Worldline** 

### **Stap 1.1 Verwijder deksel**

#### **Zorg dat de automaat niet is aangesloten op het elektriciteitsnet**

- **1)** Draai de betaalautomaat om.
- **2)** Druk met uw duim op de vergrendeling van de batterijdeksel en schuif de deksel 1 centimeter naar voren. Til hierna de deksel van de betaalautomaat af.

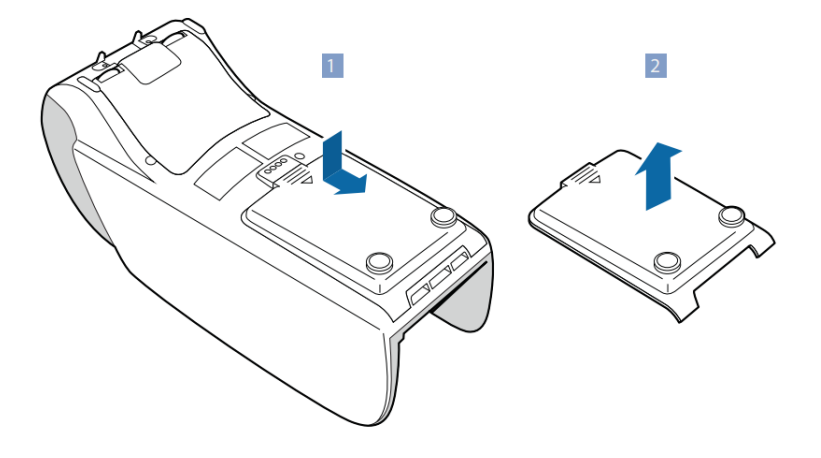

## **Stap 1.2 Verwijder batterij**

#### **Gebruik nooit een scherp voorwerp om de batterij te verwijderen**

 Til eerst de onderzijde van de batterij naar boven om vervolgens de gehele batterij uit het compartiment te verwijderen.

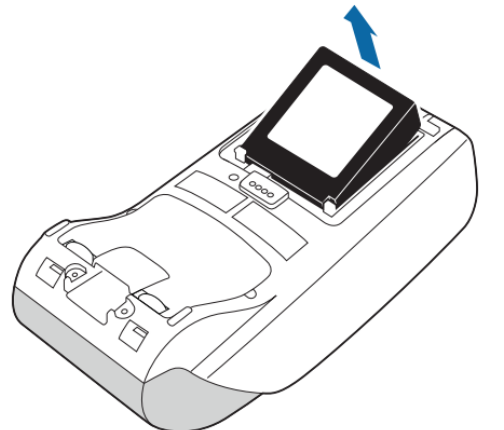

# **Worldline**

## **Stap 1.3 Plaats SIM-kaart in SIM-kaarthouder**

U plaatst de SIM-kaart volgens onderstaande instructie in de **bovenste** SIM-houder (rechts aangeduid met SIM).

**1)** Schuif de metalen beugel van de bovenste SIM-houder naar links om de SIM-houder te openen en klap de houder open.

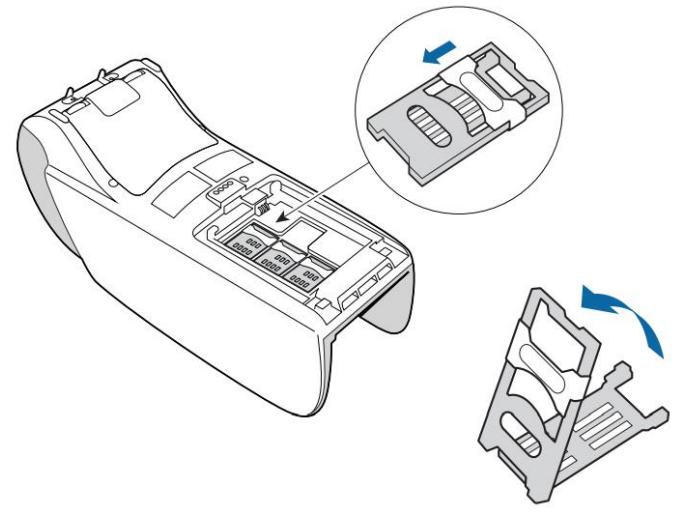

- **2)** Schuif de SIM-kaart in de SIM-houder. Let hierbij op het volgende:
	- De uitsparing van de SIM-kaart bevindt zich op dezelfde plek zoals hieronder staat aangegeven.
	- De koperen chip moet zich aan de onderzijde van de SIM-kaart bevinden.
	- · De SIM-kaart schuift u tussen de metalen beugel en de zwarte plastic SIM-houder.

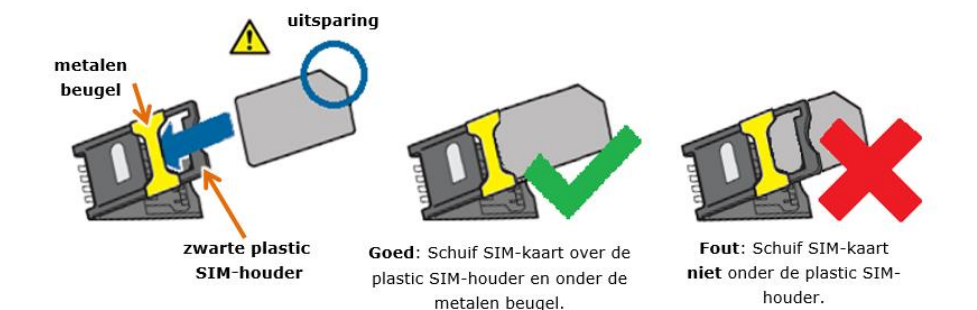

**3)** Klap de SIM-houder dicht zodat deze plat op de bodem ligt. Sluit de SIM-houder door de metalen beugel naar rechts te schuiven.

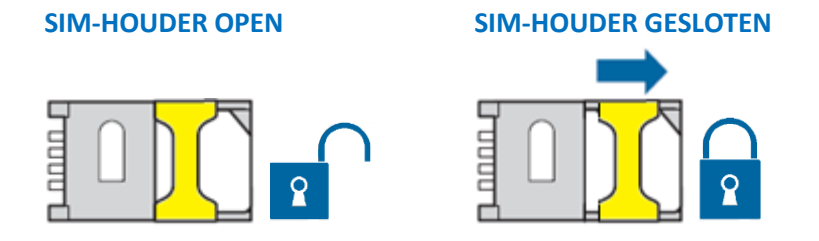

### **Stap 1.4 Plaats batterij terug en sluit deksel**

**1)** Plaats de batterij volgens onderstaande stappen terug in de batterijhouder. Let hierbij op dat de sticker naar boven is gericht en de contactpunten naar voren zijn gericht (zie tekening rechts).

**2)** Schuif de batterij in de houder en zorg hierbij dat de twee uitsparingen op de batterij onder de haakjes van de houder uitkomen.

**3)** Druk de batterij voorzichtig in de houder.

**4)** Plaats de deksel op de batterijhouder en schuif deze voorzichtig naar voren totdat u een klik hoort.

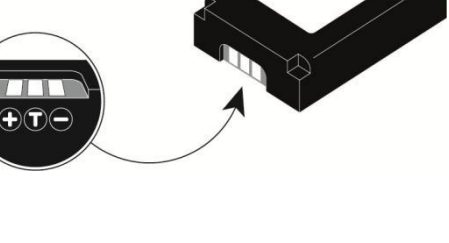

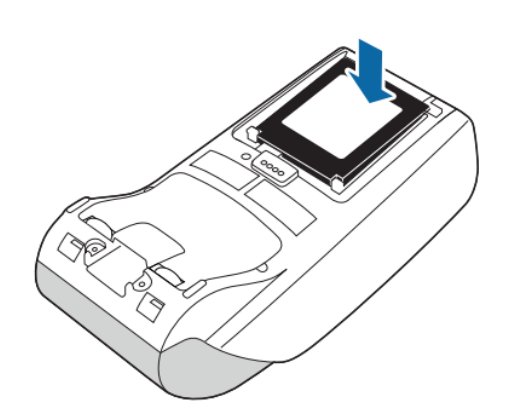

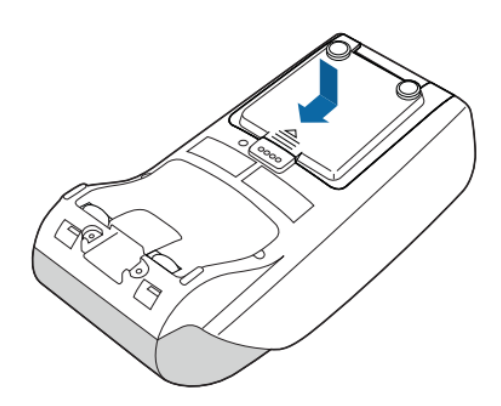

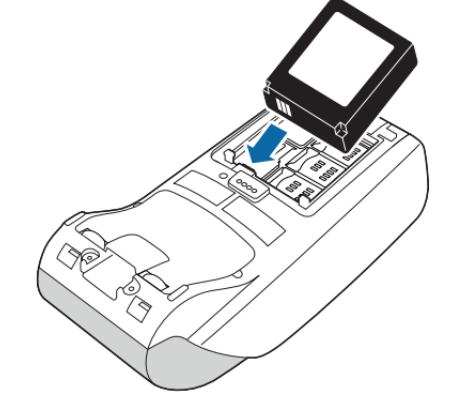

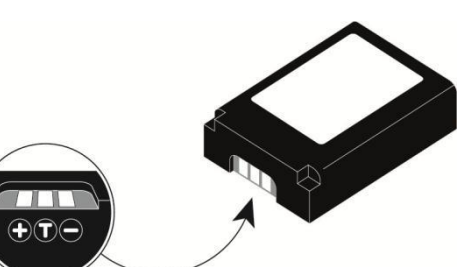

# **Worldline**

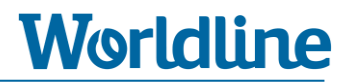

# **Stap 2 Opstarten betaalautomaat**

Na het plaatsen van de GPRS SIM-kaart is het nodig om de GPRS-instellingen van de SIMkaart/GPRS-abonnement in de betaalautomaat in te voeren. Hiervoor dient u eerst de betaalautomaat op te starten.

> **Het opstarten kan (in het begin) enkele minuten duren. Onderbreek deze opstart niet.**

**1)** Sluit de YOMOVA PORTABLE met de adapter aan op het elektriciteitsnet (Steek de stekker van de adapter in het stopcontact).

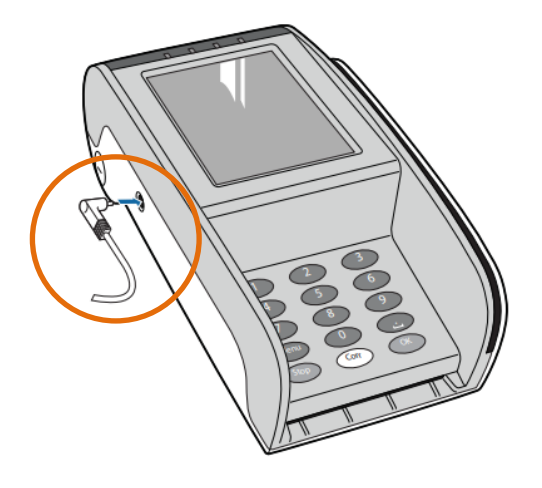

**2)** De betaalautomaat gaat nu automatisch herstarten. Wacht geduldig totdat de betaalautomaat volledig is opgestart en u onderstaand scherm ziet.

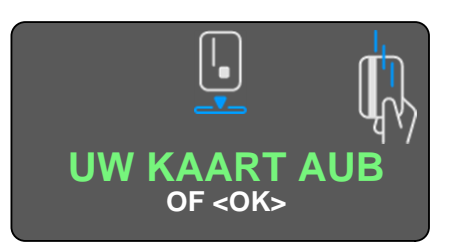

*Indien van toepassing: bij een eerste opstart en bij een GPRS SIM-kaart met actieve pincode wordt bij opstart gevraagd om de pincode van de SIM-kaart. Voer de viercijferige pincode in en druk op <OK> om de invoer te bevestigen. De betaalautomaat gaat daarna door met de opstart.*

# **Stap 3 GPRS-gegevens opvoeren**

Om een correcte verbinding op te zetten is het nodig om enkele GPRS gegevens van uw SIMkaart/abonnement in de betaalautomaat in te voeren. Zorg ter voorbereiding dat u de APN en indien van toepassing de username (gebruiksnaam) en passwoord (wachtwoord) van uw GPRS abonnement bij de hand heeft. U kunt deze opvragen bij uw provider of de website van uw provider te raadplegen.

Bent u bezig met het overzetten van een SIM-kaart van een XENTISSIMO betaalautomaat naar een YOMOVA PORTABLE betaalautomaat, dan heeft u in hoofdstuk 3.1 (stap 2) de GPRS-gegevens genoteerd.

#### *Benodigde GPRS-APN gegevens:*

- *APN*
- *Gebruikersnaam (optioneel, afhankelijk van provider)*
- *Wachtwoord (optioneel, afhankelijk van provider)*

### **Stap 3A Controleren huidige GPRS-gegevens**

Tijdens productie van uw betaalautomaat wordt de betaalautomaat voorzien van een standaard GPRS-APN voor gebruik met een Worldline SIM-kaart/GPRS abonnement. Heeft u een eigen SIMkaart/GPRS abonnement en heeft u een GPRS-APN bij uw bestelling opgegeven, dan is deze overgenomen in de betaalautomaat.

Controleer via onderstaande instructie of de opgevoerde APN overeenkomt met de APN van uw SIM-kaart/GPRS abonnement. Heeft u een SIM-kaart/GPRS abonnement van Worldline, dan is de APN: WL.M2M.

#### **Controle-instructie**

- **1)** Druk op de <**MENU**> toets.
- **2)** Kies **3** –**TERMINAL INSTELLEN**
- **3)** Kies **10 VOLGENDE**. [Druk direct op cijfertoets "**0**"]
- **4)** Kies **1 NETWERK TEST**

De betaalautomaat print nu een [Terminal Settings] bon uit.

- **5)** Controleer aan de hand van de bon (zie onderstaand voorbeeld) de;
	- **GPRS APN** en
	- **GPRS USERNAME** (indien aanwezig).

Is deze blanco dat maakt de SIM-kaart geen gebruik van een username (gebruikersnaam) en password (wachtwoord).

Heeft u een SIM-kaart/GPRS abonnement van Worldline, dan is de APN: **WL.M2M** zonder username/password.

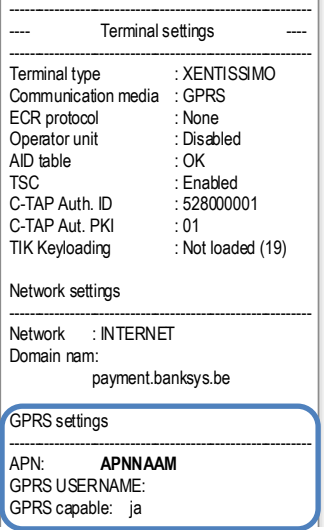

**Worldline** 

 ► Komt de **ingevoerde APN** (en indien van toepassing GPRS Username) **overeen** met uw SIM-..kaart/GPRS-abonnement, dan kunt u direct door naar **stap 4**.

► Komt de **ingevoerde APN** (en indien van toepassing GPRS Username) **niet overeen** met uw SIM-kaart/GPRS-abonnement, dan kunt u door naar **stap 3** om de APN (e.d.) aan te passen.

# **Worldline**

#### **Stap 3B GPRS-gegevens opvoeren**

- **1)** Druk op de <**MENU**> toets
- **2)** Kies **3 TERMINAL INSTELLEN**.
- **3)** Kies **10 VOLGENDE**. [Ga met de pijltoets naar beneden of druk direct op cijfertoets "**0**"]
- **4)** Kies **9 ENKEL TECHNIEKER**.
- **5)** Voer bij [INVOEREN PASWOORD] de code "**1235789**" in en druk op <**OK**>
- **6)** Kies **4 HARDWARE-INSTELL.**
- **7)** Kies **1 COMMUNICATIE**
- **8)** Druk op <**OK**> bij [COMMUNICATIE GSM]
- **9)** Druk op <**OK**> bij [COMMUNICATIEMODUS GPRS-MODUS]
- **10)** Kies **2 GPRS-MODUS APN**
- **11)** Verwijder bij [COMMUNICATIE GPRS\_MODUS APN] (eerste scherm) met de <**CORR**> toets de ingevoerde waarde.
- **12)** Voer bij [COMMUNICATIE GPRS\_MODUS APN] de APN van uw GPRS-abonnement op en druk na invoer tweemaal op <**OK**> om naar het volgende scherm te gaan.

*Maak bij de invoer gebruik van de alfanumerieke toetsen en de <MENU> toets om te kunnen wisselen tussen cijfers, kleine letters, hoofdletters en speciale karakters (cijfertoets 1). Voor meer informatie over het opvoeren van een APN leest u op de volgende pagina.* 

- **13)** Verwijder bij [COMMUNICATIE GPRS\_MODUS APN] (tweede scherm) met de <**CORR**> toets de ingevoerde waarde.
- **14)** Druk op <**OK**> totdat u onderstaand scherm ziet.

#### **LIJNTOEGANGSCODE 1 GPRS-MODUS APN 2 WINKELGEBIED CODE 3 SESSIE RESETTEN 4 GPRS-GBERUIKERSNAAM 5 GPRS-WACHTWOORD 6**

#### **Hoe voert u een APN in?**

Om de APN in te voeren maakt u gebruik van de alfanumerieke toetsen en de <MENU> toets. Met de <MENU> toetst wisselt u tussen cijfers, kleine letters en hoofdletters

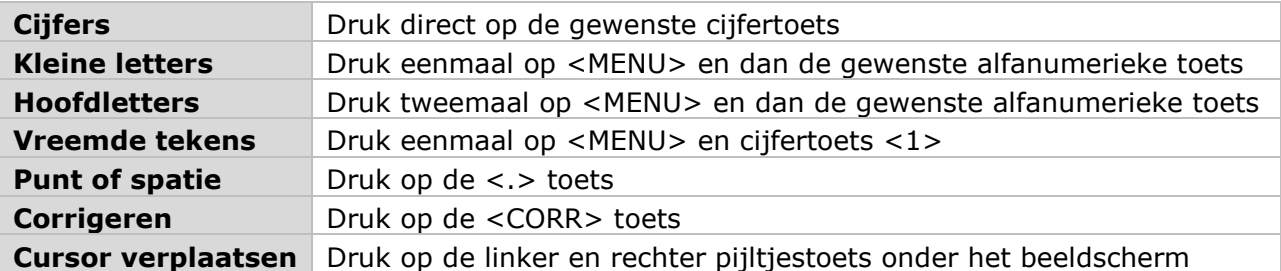

Hieronder staat een voorbeeld hoe u een APN invoert. APN voorbeeld: **simpoint.M2M**

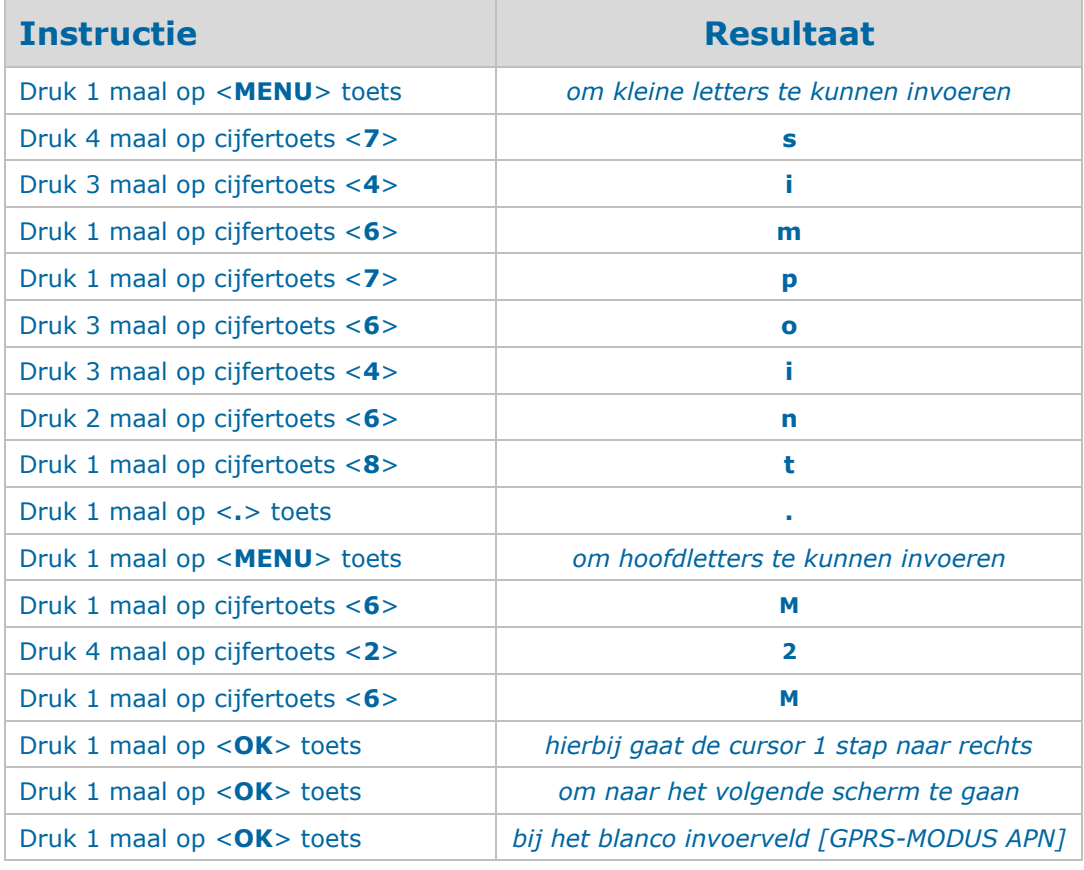

#### 19.014 – YOMOVA SIM-KAART PLAATSEN v1 TS13

**15)** *Indien van toepassing: Maakt uw GPRS SIM-kaart/abonnement gebruik van een gebruikersnaam (username) en wachtwoord (password) dan kunt deze opvoeren door onderstaande stappen te volgen. Zo niet, dan kunt u direct door naar stap 16.*

**Worldline** 

- o Kies **5 – GPRS-GEBRUIKERSNAAM**
- o Voer bij [Geef gebruikersnaam] de gebruikersnaam van uw GPRS SIMkaart/abonnement op en druk na invoer op <**OK**> ter bevestiging. *Maak bij de invoer gebruik van de alfanumerieke toetsen en de <MENU> toets om te kunnen wisselen tussen cijfers, kleine letters, hoofdletters en speciale karakters (cijfertoets 1).*
- o Kies **6 – GPRS-WACHTWOORD**
- o Voer bij [Geef paswoord] het wachtwoord van uw GPRS SIM-kaart/abonnement op en druk na invoer op <**OK**> ter bevestiging. *Maak bij de invoer gebruik van de alfanumerieke toetsen en de <MENU> toets om te kunnen wisselen tussen cijfers, kleine letters, hoofdletters en speciale karakters (cijfertoets 1).*
- **16)** Druk meerdere malen op <**STOP**> om uit het menu te gaan.
- **17)** Druk op <**MENU**>
- **18)** Kies **3 – TERMINAL INSTELLEN**
- **19)** Kies **4 – TERMINAL RESETTEN**
- **20)** De betaalautomaat gaat nu herstarten. Wacht geduldig totdat de betaalautomaat volledig is opgestart en u onderstaand scherm ziet.

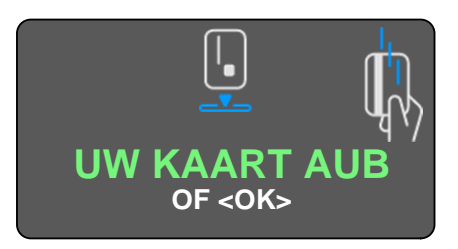

*Indien van toepassing: bij een eerste opstart en bij een GPRS SIM-kaart met actieve pincode wordt bij opstart gevraagd om de pincode van de SIM-kaart. Voer de viercijferige pincode in en druk op <OK> om de invoer te bevestigen. De betaalautomaat gaat daarna door met de opstart.*

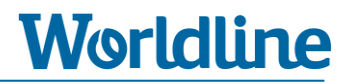

## **Stap 4 Controle communicatie**

In dit hoofdstuk controleert u in enkele stappen of de betaalautomaat een correcte communicatieverbinding tot stand kan brengen met de geplaatste SIM-kaart en ingevoerde GPRSgegevens.

## **Stap 4.1 Controle statusbalk**

Controleer of u linksboven in de statusbalk het icoon voor bereik [**II**] en 2G/3G/H ziet staan.

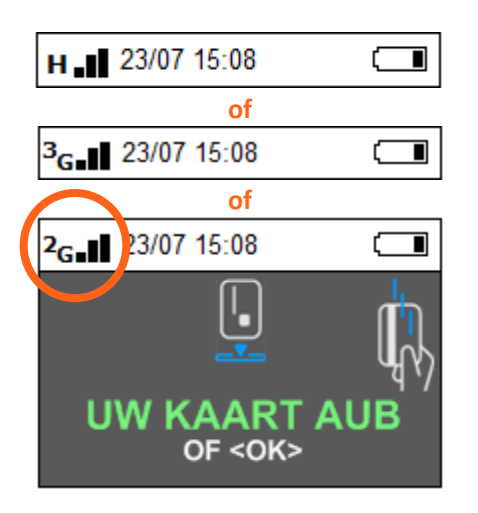

- ► Indien u **géén** icoon voor bereik en/of 2G/3G/H ziet, dient u alle voorgaande stappen te controleren en eventueel opnieuw uit te voeren. Indien dit geen oplossing biedt, kunt u contact opnemen met onze Helpdesk via 0900 - 22 65 797.
- ► Indien u **wel** een icoon voor bereik en/of 2G/3G/H ziet, kunt u verder met stap 4.2.

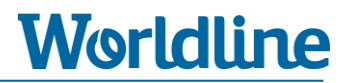

### **Stap 4.2 Controle verbinding naar Worldline**

Bij deze stap gaat u een verbinding opzetten naar het Terminal Management Systeem van Worldline. Controleer bij **punt 7** het resultaat.

- **1)** Druk op <**MENU**>.
- **2)** Kies **3 TERMINAL INSTELLEN**.
- **3)** Kies **10 VOLGENDE**. [Om deze optie te kiezen drukt u op cijfertoets "**0**"].
- **4)** Kies **9 ENKEL TECHNIEKER**.
- **5)** Voer bij [INVOEREN PASWOORD] de code "**1235789**" in en druk op <**OK**>
- **6)** Kies **5 ONDERHOUD**.
- **7)** Kies **5 CTMP AANVRAAG**.

De betaalautomaat gaat nu een verbinding maken met Worldline. Na enkele seconden ontvangt u een resultaat.

**Controleer het resultaat of deze goed of fout is.**

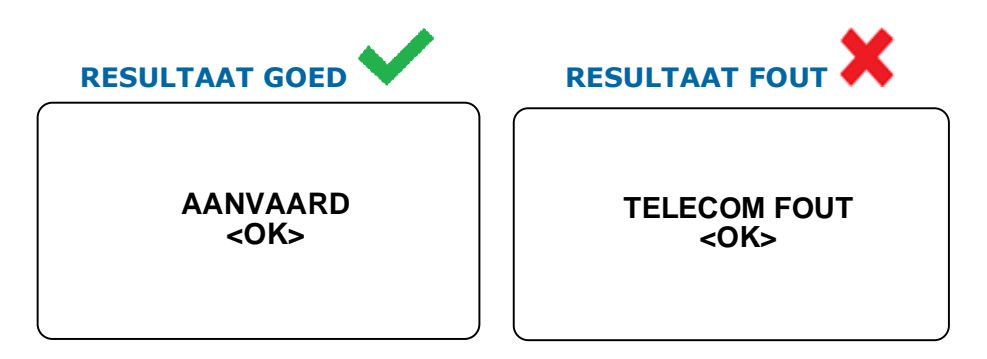

- ► Resultaat is **GOED** bij de melding: **AANVAARD <OK>**.
- ► Resultaat is **FOUT** bij een foutmelding zoals: **TELECOM FOUT <OK>, TIME OUT <OK>,** etc. Indien u een dergelijke foutmelding ziet, dient u alle voorgaande stappen te controleren en eventueel opnieuw uit te voeren. Als dit geen oplossing biedt, kunt u contact opnemen met de Helpdesk via 0900 - 22 65 797.
- **8)** Druk bij een van bovenstaande meldingen op <**OK**> om verder te gaan.
- **9)** Druk meerdere malen op <**STOP**> om terug te gaan naar het startscherm.

► Als u bij **punt 7** een positief resultaat heeft ontvangen, kunt u verder met stap 4.3.

### **Stap 4.3 Controle communicatie transactieverwerker**

Via onderstaande instructie gaat de betaalautomaat verbinding opzetten naar de transactieverwerker. Controleer bij **punt 4** het resultaat van deze actie.

- **1)** Druk op <**MENU**>
- **2)** Kies **4 – BETAALKAARTEN**.
- **3)** Kies **7 PARAMETRISATIE**.
- **4)** Kies **1 Equens CTAP** *(Kies hier altijd optie 1 ondanks een eventuele andere benaming.)*

**Worldline** 

De betaalautomaat gaat nu een verbinding maken met Worldline. Na enkele seconden ontvangt u een resultaat. **Controleer het resultaat of deze goed of fout is.**

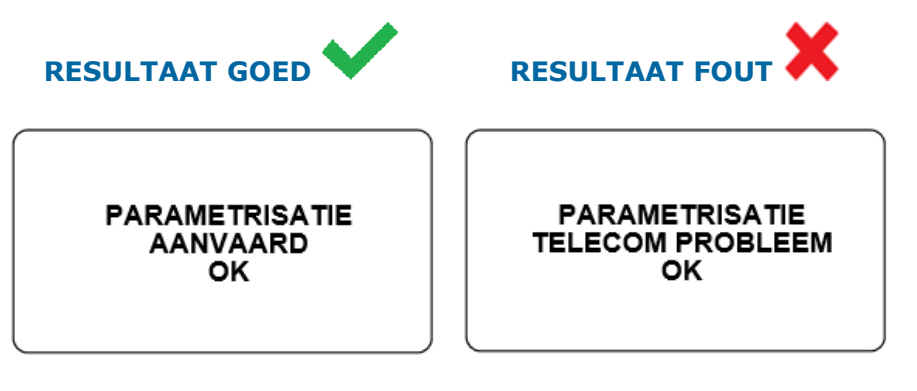

► Resultaat is **GOED** bij de melding: **PARAMETRISATIE AANVAARD - OK**

► Resultaat is **FOUT** bij een foutmelding zoals: **TELECOM PROBLEEM, GEWEIGERD, GEANNULEERD,** etc. Indien u een dergelijke foutmelding ziet, dient u alle voorgaande stappen te controleren en eventueel opnieuw uit te voeren. Als dit geen oplossing biedt, kunt u contact opnemen met onze Helpdesk via 0900 - 22 65 797.

- **5)** Druk bij een van bovenstaande meldingen op <**OK**> om verder te gaan
- **6)** Druk meerdere malen op <**STOP**> om terug te gaan naar het startscherm.

► Als u bij **punt 4** een positief resultaat heeft ontvangen, bent u klaar met het uitvoeren van gehele instructie.

► U kunt nu een testtransactie van €0,01 uitvoeren en de betaalautomaat in gebruik nemen.

## **EINDE INSTRUCTIE**